# **1. РАБОТА С ДОКУМЕНТАМИ В НАЦИОНАЛЬНОЙ ВАЛЮТЕ**

## **1.1.Гривневые документы**

Чтобы просмотреть список гривневых платежных документов, выберите меню *Операции с национальной валютой/Введенные документы*.

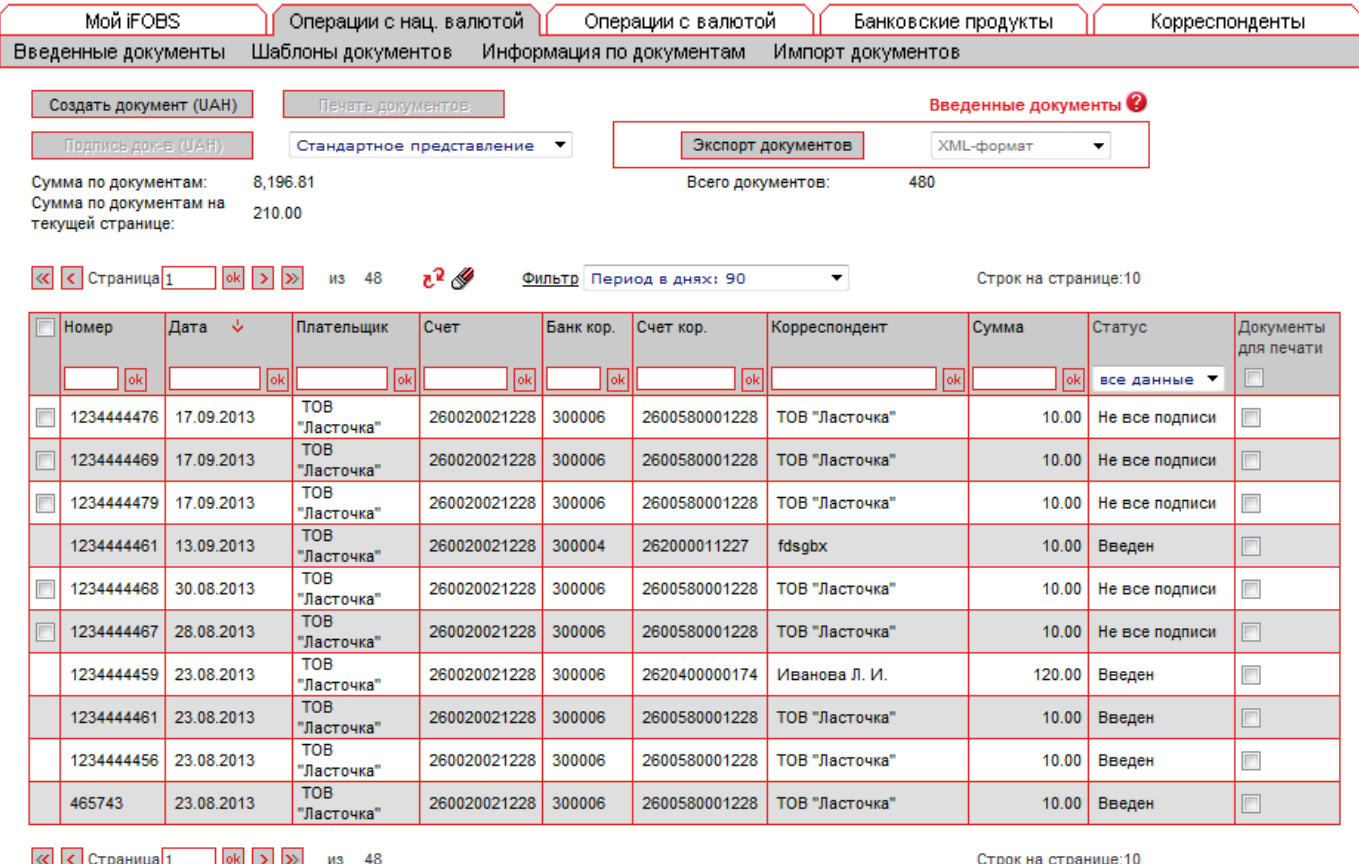

#### $\overline{\text{K}}$  < Страница $\overline{\text{1}}$  ок > > из 48

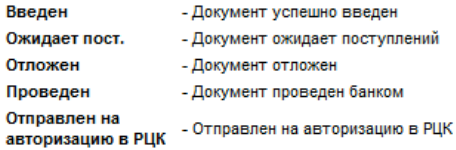

Не все подписи - Документ не имеет всех подписей Отклонен - Документ отклонен банком Принят - Документ принят банком Удален - Документ удален пользователем

- Отклонен в РЦК Отклонен в РЦК

Каждая ячейка, соответствующая документу, является ссылкой, с помощью которой вы можете перейти к форме редактирования соответствующего гривневого документа (см. «Создание и редактирование гривневого документа»).

Для документов этого типа доступна форма расширенного представления информации по документам. Выберите в списке, находящемся вверху формы, **«Расширенное представление»**  или **«Представление в две строки»**.

#### *iFOBS.Web (Juridical) Руководство пользователя*

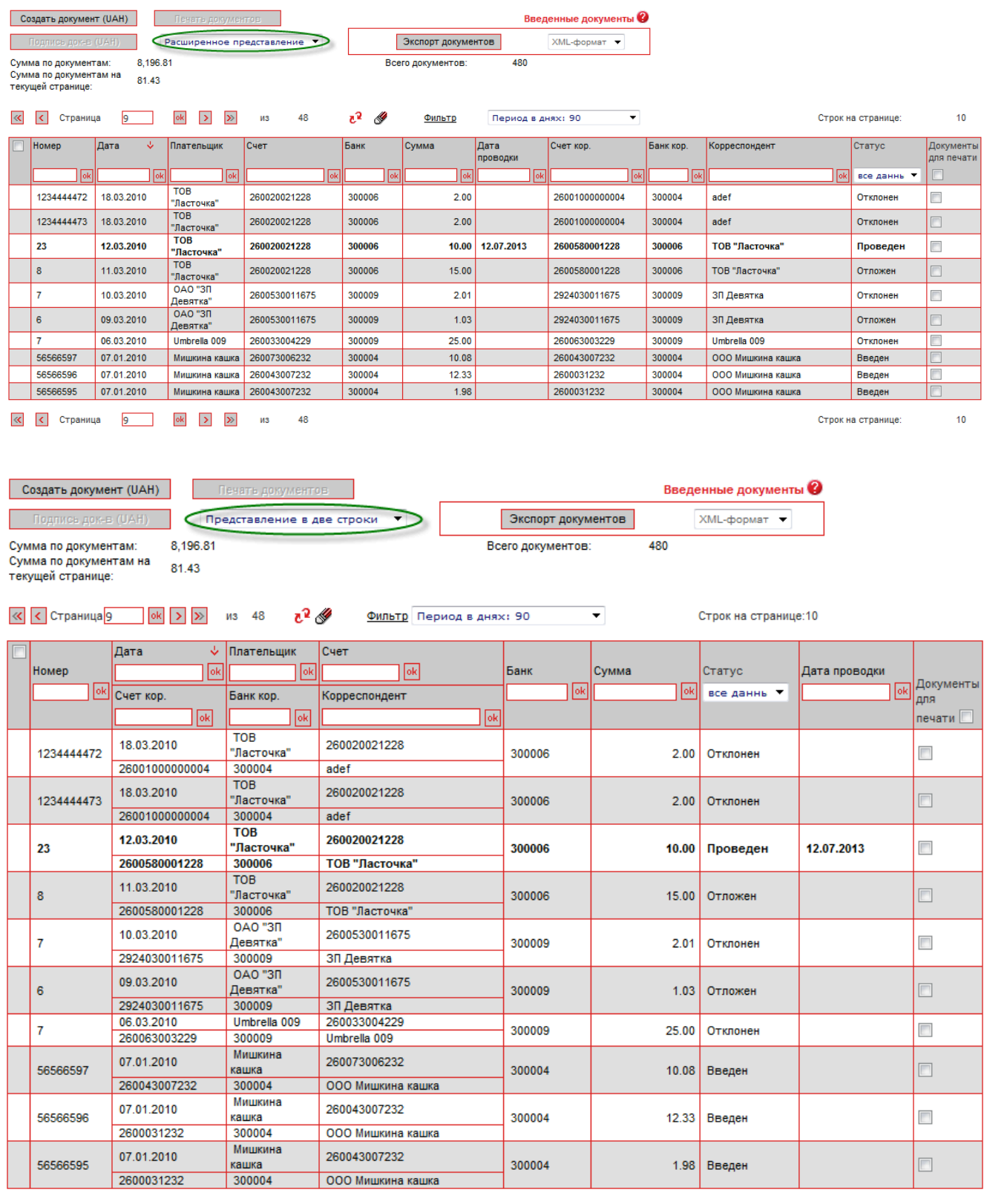

 $\overline{\left\langle \mathbf{C} \right|}$  Страница  $\overline{\left\langle \mathbf{S} \right|}$  ок $\overline{\left| \mathbf{S} \right|}$  из 48

Строк на странице:10

После того, как документ пройдет проверку и будет помещен в базу данных, он становится недоступным для редактирования на некоторое время. Строка с документом, недоступным для редактирования, помечена в таблице темно-серым цветом, статус такого документа отображается как «**…**».

Через некоторое время (обычно через 2-4 минуты), в зависимости от загрузки сервера, если перезагрузить страницу с введенными документами, документ снова становится доступным для редактирования.

Документы со статусом «Проведен» отображаются в списке полужирным шрифтом.

Над списком документов отображается информация об автоматическом подсчете документов в системе:

- § **Сумма по документам** итоговая сумма по всем гривневым документам;
- § **Сумма по документам на текущей странице** сумма по всем документам, которые отображены на текущей странице;
- **Всего документов** количество гривневых документов в системе.

Кроме того, на данной странице доступна операция экспорта списка гривневых документов в текстовые файлы и файлы формата .xml (см. «**Error! Reference source not found.**»).

### **1.2.Создание и редактирование гривневого документа**

Чтобы создать новый гривневый документ, нажмите кнопку «**Создать документ UAH**» на странице *Операции с национальной валютой/Введенные документы.* 

Чтобы внести изменения в гривневый документ, нажмите на ссылку с нужным вам документом на странице *Операции с национальной валютой/Введенные документы*.

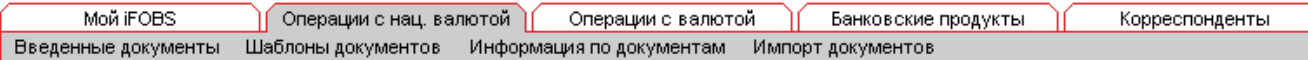

**Внимание!** В зависимости от настройки вашего клиентского места, вам может быть доступно редактирование документов в статусе «Отклонен» для повторной их отправки в банк.

Создание нового гривневого документа  $\bullet$ 

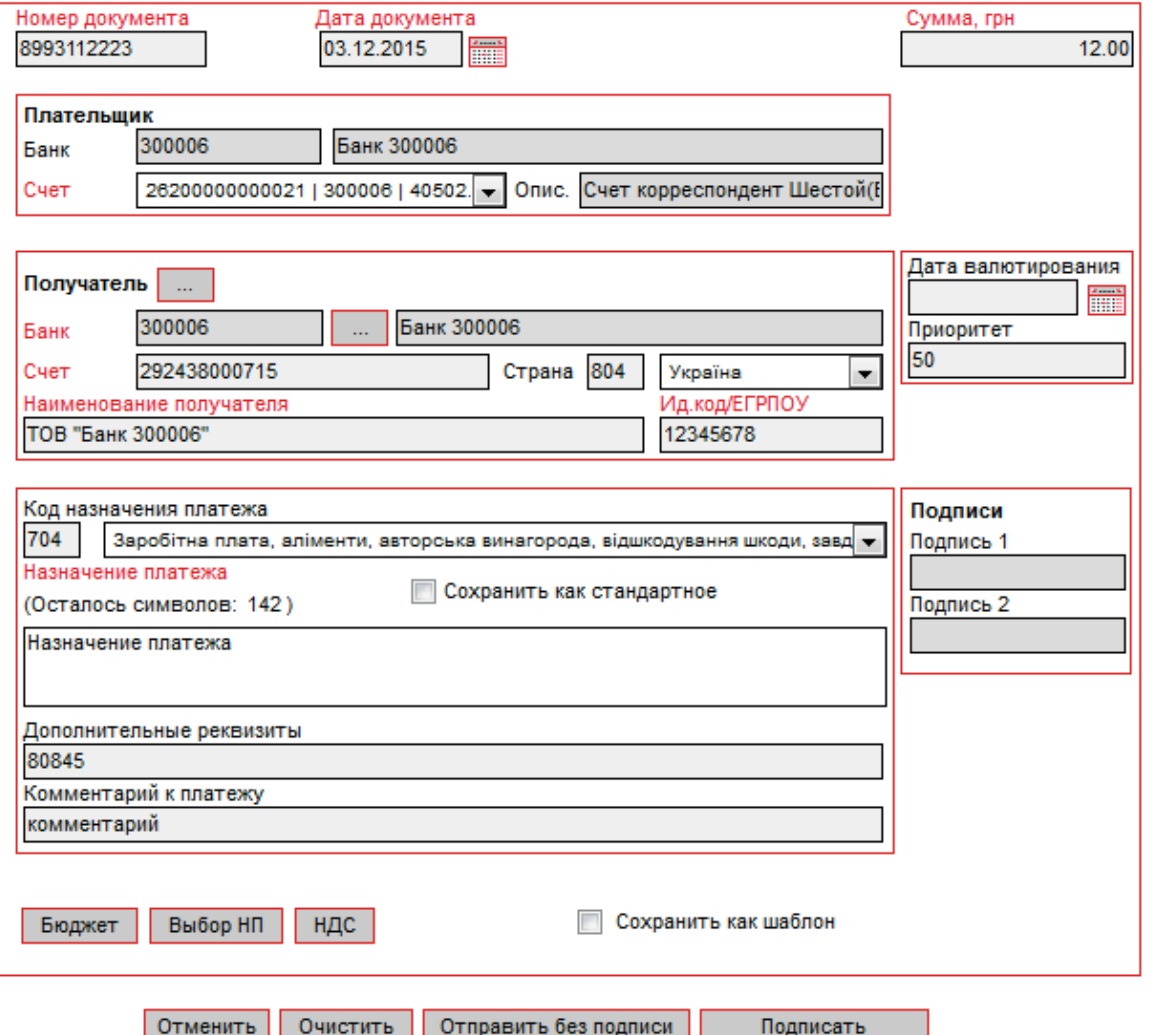

**Внимание!** Наименования обязательных для заполнения полей выделены красным. При попытке отправить в банк или подписать документ с пустым обязательным полем, система выдаст соответствующую ошибку.

## **1.2.1. Описание элементов формы «Создание нового гривневого документа»**

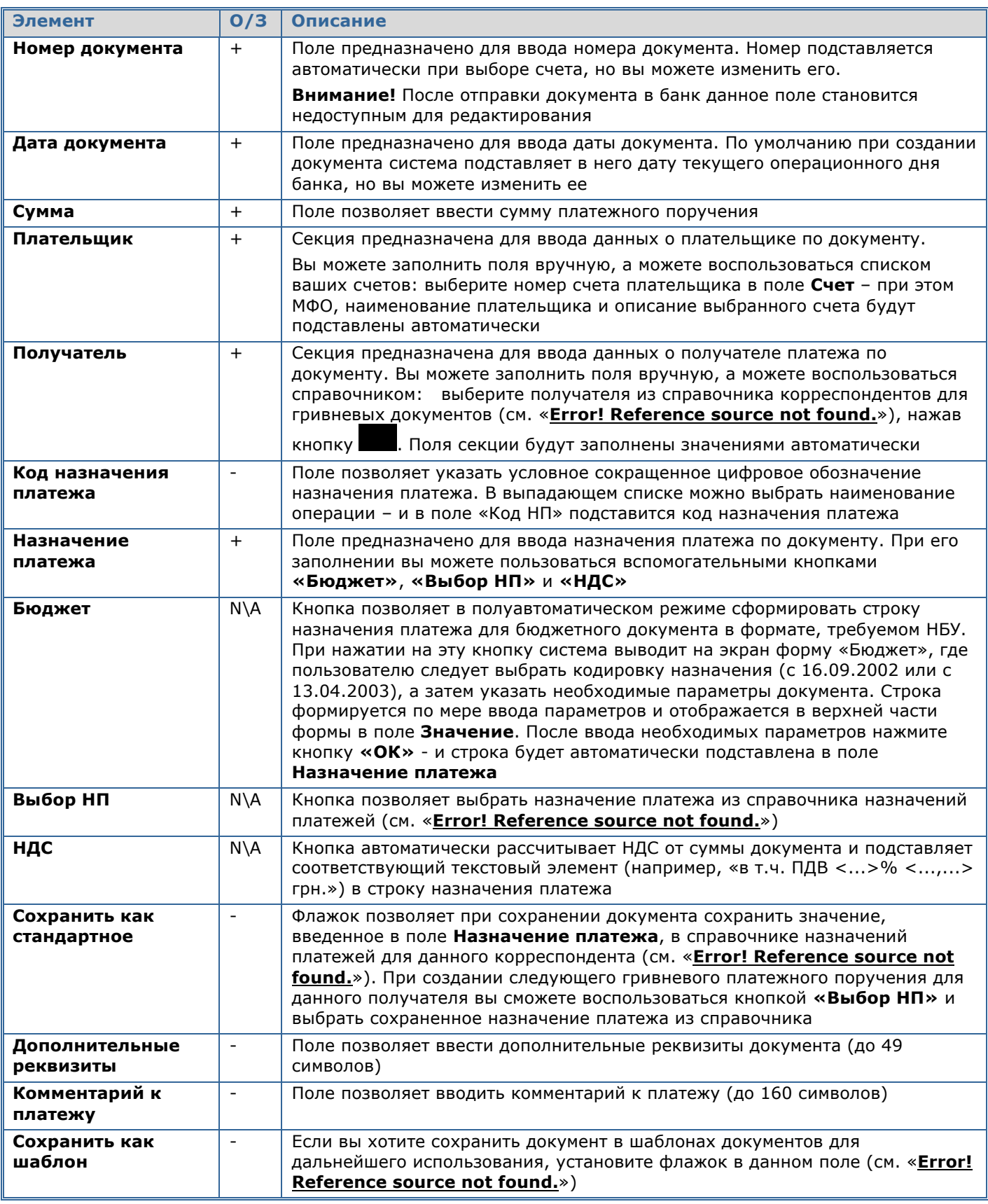

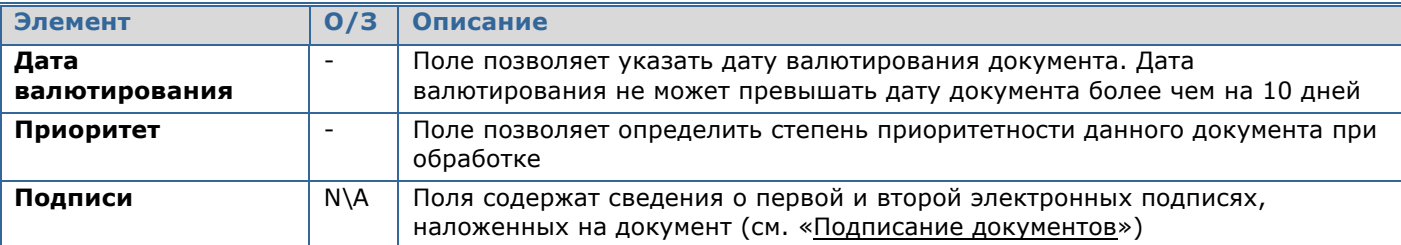

Заполнив все поля документа, наложите на него свою электронную цифровую подпись (или две подписи, в зависимости от ваших пользовательских прав и правил приема документов в банке). **Чтобы подписать документ**, нажмите кнопку **«Подписать»** (см. «Подписание документов»).

Если правила приема документов в банке не требуют наложения электронной подписи, вы можете отправить неподписанный документ в банк, нажав кнопку **«Отправить без подписи»**.

## **1.3.Подписание документов**

### **1.3.1. Наложение электронной цифровой подписи на документ**

После нажатия кнопки **«Подписать»** в форме ввода и редактирования документа открывается секция для подписи документа.

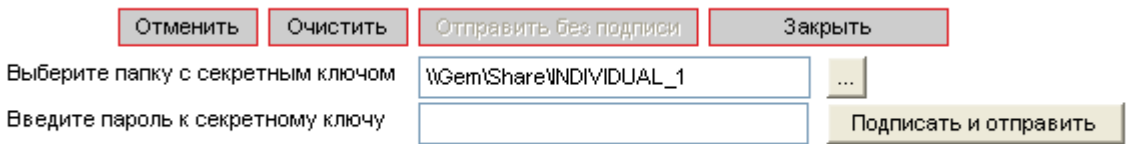

- 1. Укажите папку, в которой хранится секретный ключ;
- 2. Введите пароль к секретному ключу;
- 3. Нажмите кнопку **«Подписать и отправить»**.

**Внимание!** С целью обеспечения безопасности, система считает количество ошибочных попыток ввода пароля к секретному ключу и, в случае превышения лимита, блокирует пользователя, выдавая соответствующее сообщение. Количество попыток, а также необходимость блокировки определяется в настройках администратора системы iFOBS.

**Внимание!** Если в документе изменялось ключевое поле (поле, значение которого участвует в формировании подписи), то при изменении документа с него снимаются все имеющиеся подписи, затем происходит сохранение документа, после чего, если выбран соответствующий тип отправки, на него накладываются новые подписи.

## **1.3.2. Массовое подписание документов**

В системе реализована возможность подписания сразу нескольких документов в национальной валюте.

Для того чтобы подписать пачку документов:

2. Отметьте документы, которые вы хотите подписать: установите флажки в первой колонке таблицы. Для того чтобы выделить все документы, отображаемые на странице, установите флажок в заголовке колонки  $\blacksquare$ . Нажмите кнопку **«Подпись док-в (UAH)»**;

**Внимание!** Если вы установите флажок в заголовке колонки, то автоматически выделятся только те документы в статусе «Не все подписи», которые отображаются в пределах данной страницы. Документы на других страницах выделены не будут.

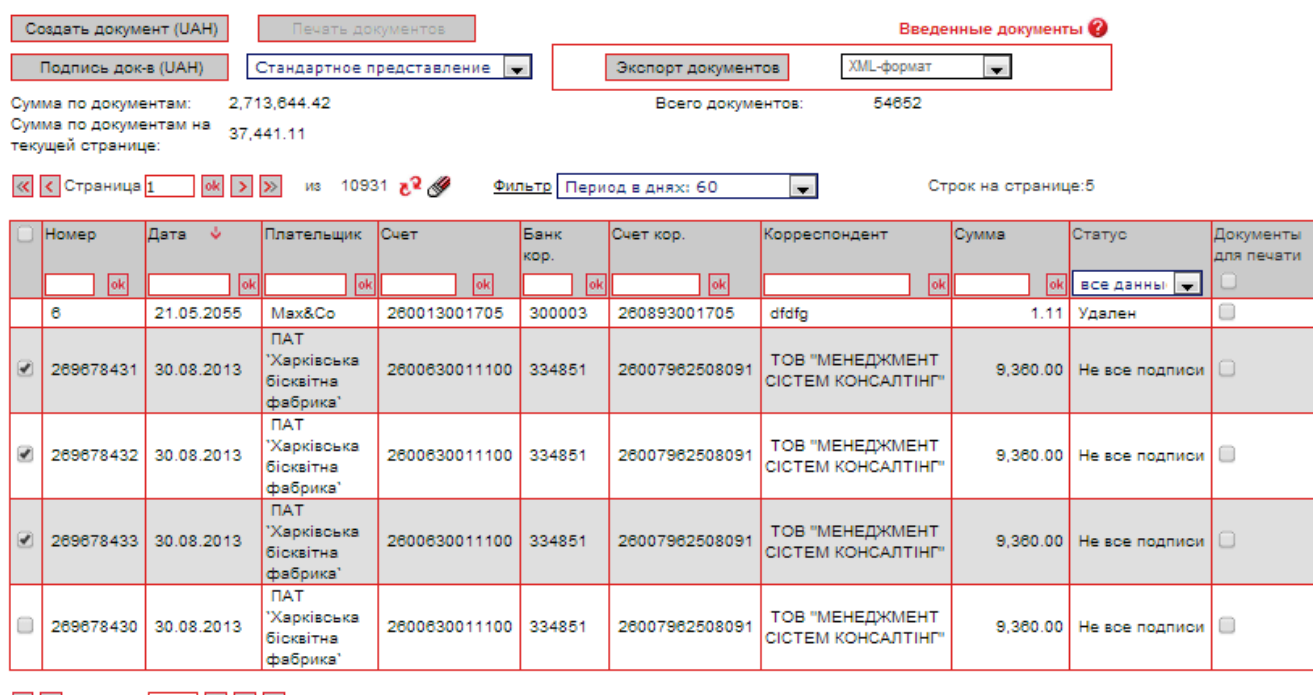

 $\overline{\text{K}}$  Страница 1 | ок | > | » из 10931

Строк на странице:5

2. В открывшейся форме «Подпись документов» будет представлен список документов, готовых для подписания и отправки в банк. Подпишите документ (см. «Наложение электронной цифровой подписи на документ»).

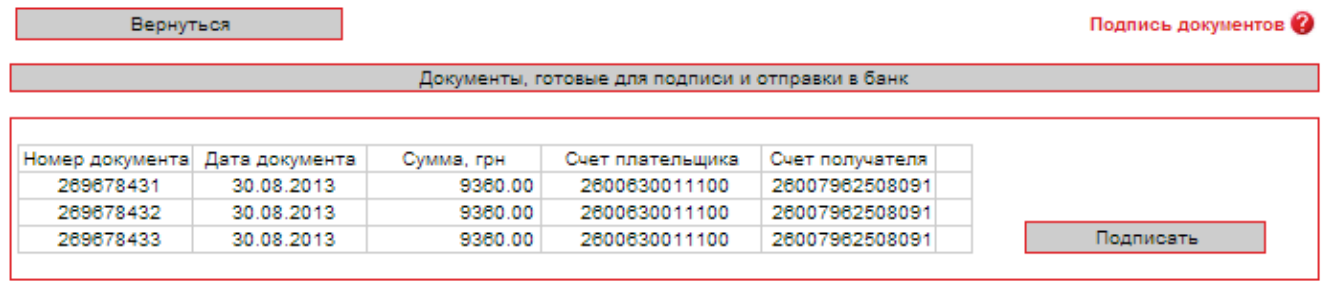

После подписания и отправки документов в банк система отобразит отчет об отправке. Документы, в которых были обнаружены ошибки, будут помечены специальным значком <sup>3</sup>, при нажатии на который можно посмотреть описание ошибки. Такие документы можно исправить и повторно отправить в банк. После успешной отправки система выдаст соответствующее

сообщение и список отправленных документов, помеченных значком  $\blacktriangledown$ 

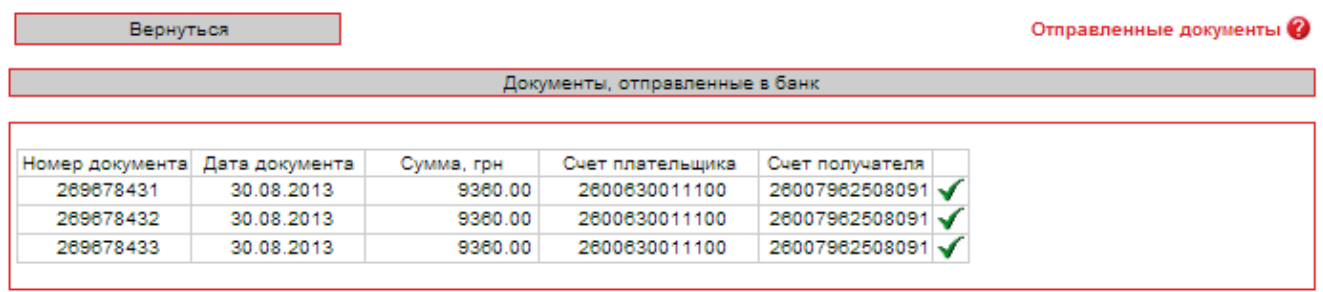